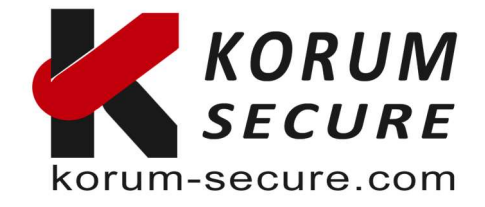

### Guide OpenSC PKCS#11 & PKCS#15

Ce guide est pour OpensSC, et montre comment utiliser les clés Epass2003 ou les cartes à puces A22CR et A40CR

La gamme ePass2003 de jetons PKI ainsi que ces deux modèles de cartes à puce peuvent être utilisées avec les utilitaires et bibliothèques OpenSC PKCS#11 et PKCS#15.

### Initialisation de ePass2003 et/ou cartes à puce avec OpenSC.

### Étapes

1. Effacez toute structure PKCS#15 existante sur le jeton :

pkcs15-init -E

2. Créez la nouvelle structure PKCS#15 sur le jeton :

```
pkcs15-init --create-pkcs15 --profile 
pkcs15+onepin --use-default-transport-key --pin 12345678 --puk 
entersafe
```
Le code PIN et le code PUK peuvent être modifiés à vos valeurs préférées à cette étape.

3. Voilà ! Vous pouvez maintenant utiliser le jeton avec OpenSC.

### Créer une paire de clés sur des jetons ePass2003 et cartes à puce à l'aide d'OpenSC

 Vous devez initialiser le jeton/la carte à l'aide de la commande pkcs15-init avant de pouvoir créer des paires de clés. L'initialisation est abordée ci-dessus.

# **Etapes**

1. Pour créer une paire de clés RSA sur le jeton, vous devez exécuter la commande suivante :

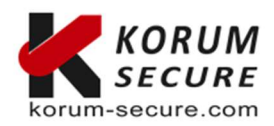

**KORUM SECURE**<br>SASU au capital de 5 000€<br>Siret n° 843 044 793 00027<br>TVA Intracom n° FR 41 843 044 793

Siège social<br>KORUM SECURE

Contactez-nous Tél.: 05 17 20 60 61 

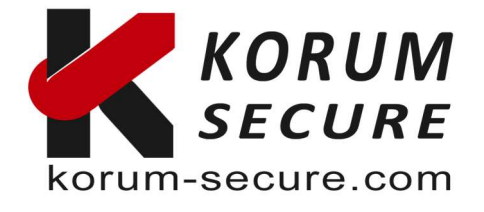

pkcs15-init --generate-key rsa/2048 --id 010203 --key-usage sign,decrypt --auth-id 01 --label "MyKey"

Cela crée une clé avec l'ID « 010203 », mais vous pouvez le remplacer par un autre ID hexadécimal de votre choix.

2. Vous pouvez extraire la clé publique au format PEM à l'aide de la commande suivante :

pkcs15-tool --read-public-key 010203 > 010203-public.pem

3. C'est tout ! Vous pouvez désormais utiliser le jeton pour effectuer des opérations de chiffrement intégrées.

### Chiffrement/déchiffrement avec les jetons ePass2003 à l'aide d'OpenSC

 Vous devez initialiser le jeton/la carte et créer les clés de chiffrement avant de suivre les étapes de ce guide. Il vaudra donc réaliser les deux procédures précédentes avant de pouvoir commencer cette dernière

# Étapes

- 1. En supposant que vous ayez exporté la clé publique dans le fichier 010203 public.pem du guide précédent, vous pouvez chiffrer les données à l'aide de n'importe quel outil qui accepte une clé publique codée en PEM. Ici, nous utiliserons la boîte à outils OpenSSL comme exemple.
- 2. Ici, nous allons crypter un fichier à l'aide de l'outil openssi rsauti (remplacez-**INPUT\_FILENAME** par un fichier de votre choix) :

```
openssl rsautl -in INPUT FILENAME -encrypt -pkcs -pubin
010203-public.pem -out encrypted.bin
```
Vous aurez maintenant vos données cryptées dans le fichier encrypted.bin lequel nous pourrons déchiffrer à l'aide de la clé privée intégrée au jeton (remplacez OUTPUT\_FILENAME par un nom de fichier de votre choix) :

```
pkcs15-crypt --decipher --key 010203 --pkcs1 --raw --input 
encrypted.bin > OUTPUT FILENAME
```
3. C'est terminé ! Vos données déchiffrées contenues seront dans OUTPUT FILENAME.

#### Cordialement,SUPPORT :

Si vous avez besoin d'assistance pour l'utilisation de nos produits, n'hésitez pas à nous contacter au contact@korum-secure.fr

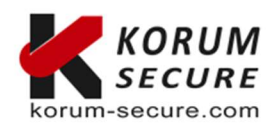